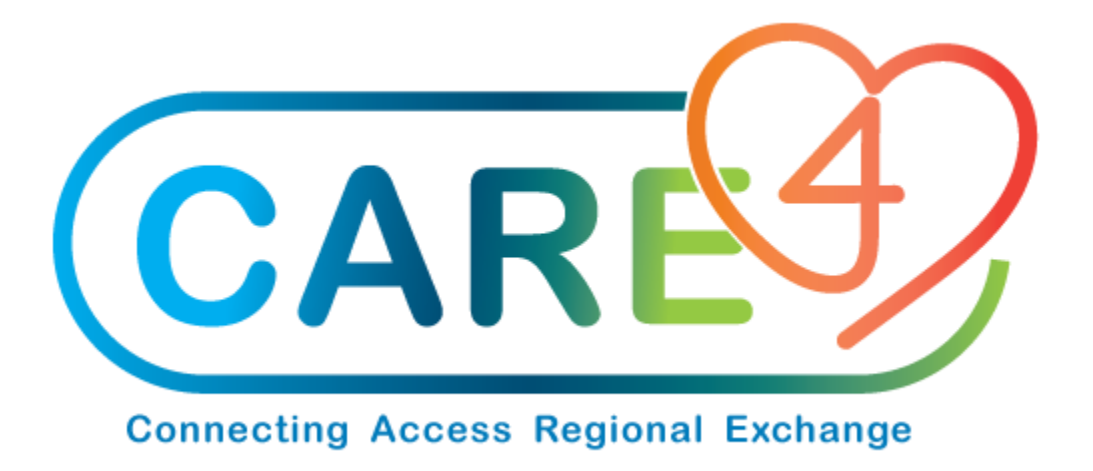

# Item Inquiry Training Manual

Version Date: January 2021

Accountable Author: Jo-Ann Ross

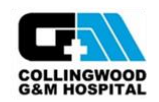

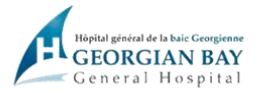

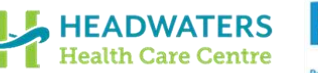

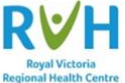

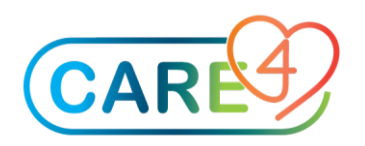

## **Table of Contents**

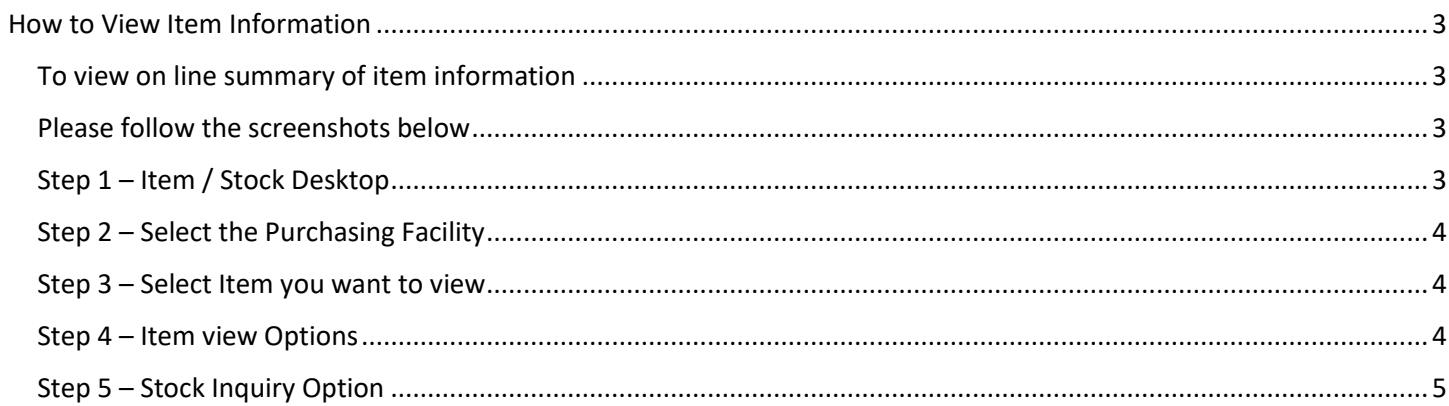

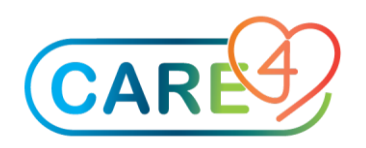

### <span id="page-2-0"></span>How to View Item Information

<span id="page-2-1"></span>To view on line summary of item information

<span id="page-2-2"></span>Please follow the screenshots below

<span id="page-2-3"></span>Step 1 – Item / Stock Desktop

In the Item / Stock Desktop,

click on Item Inquiry on the right hand side

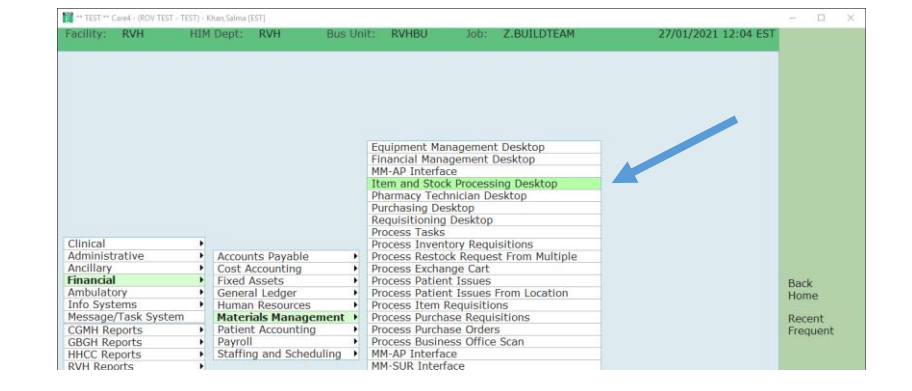

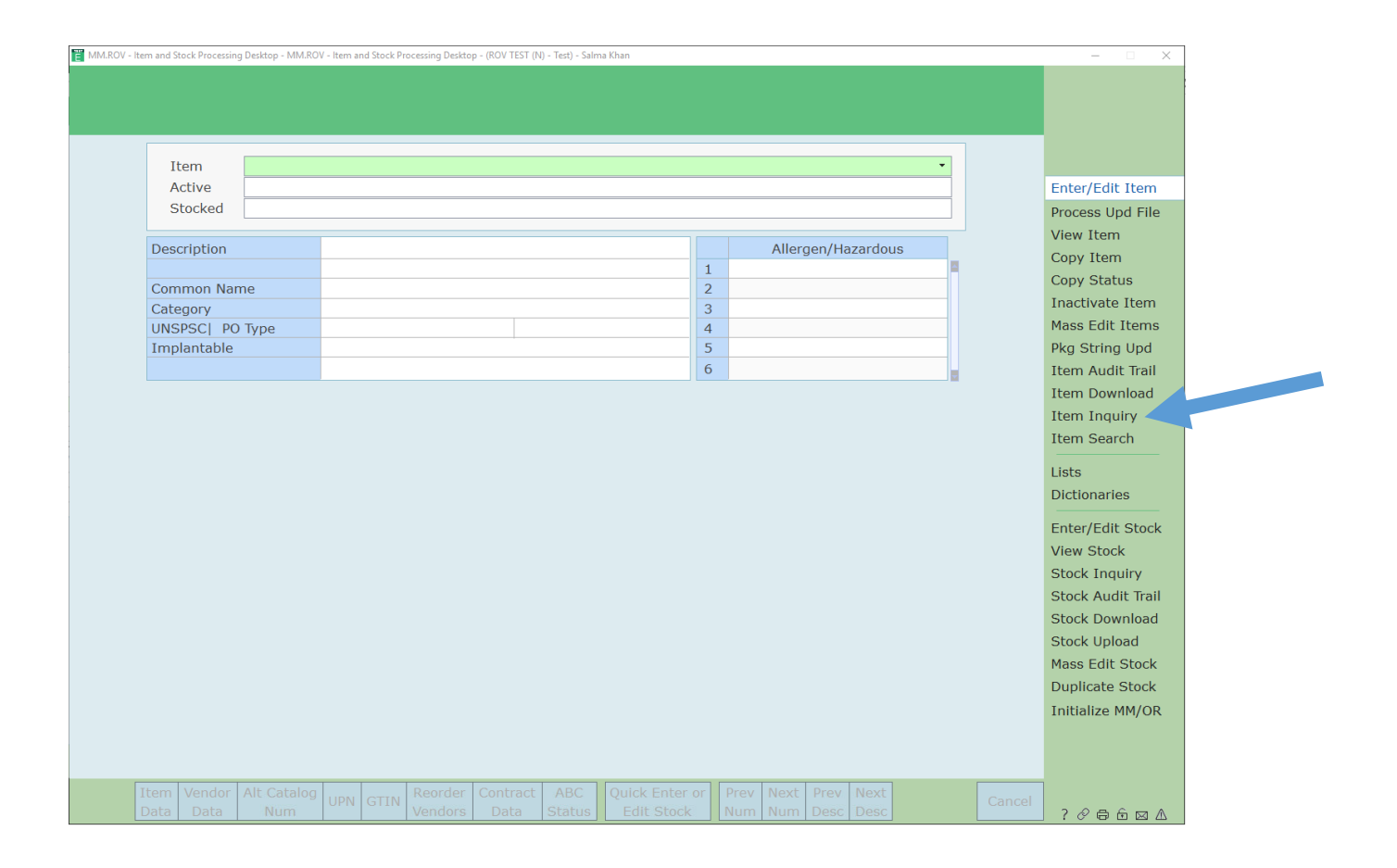

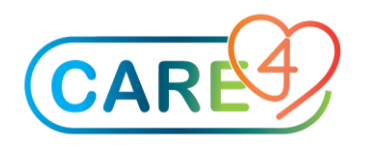

#### <span id="page-3-0"></span>Step 2 – Select the Purchasing Facility

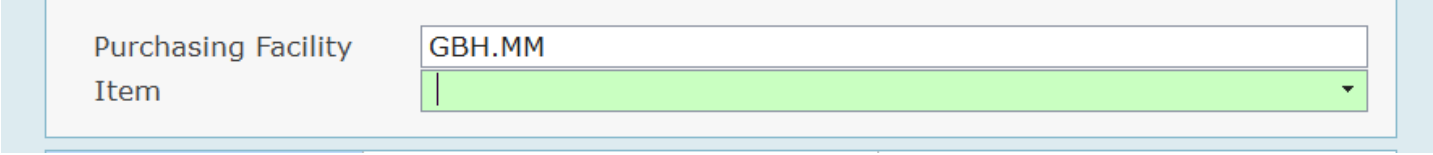

#### <span id="page-3-1"></span>Step 3 – Select Item you want to view

If you know the item number you can enter it, or you can look up by;

- Vendor catalogue number
- Common Name
- Any word in the description of an item

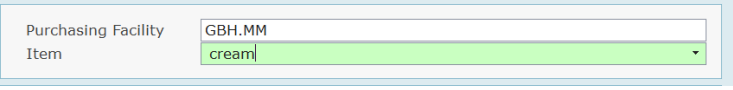

In this example I've entered 'cream' and 'F9' or used the drop down function. You will see a number of items available.

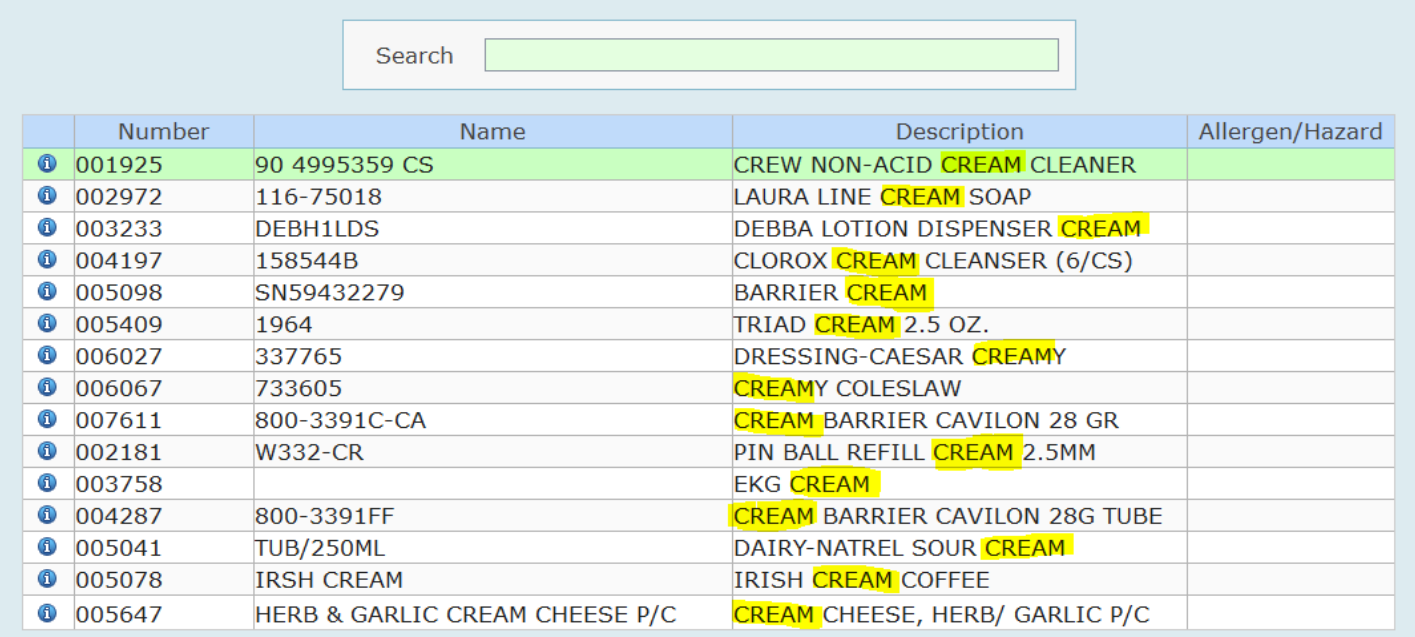

Click on the item you want to view

#### <span id="page-3-2"></span>Step 4 – Item view Options

You will have a number of options depending on what you would like to view – see bottom on your screen

#### Item and Stock Inquiry **Page 4** of **6**

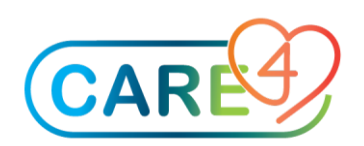

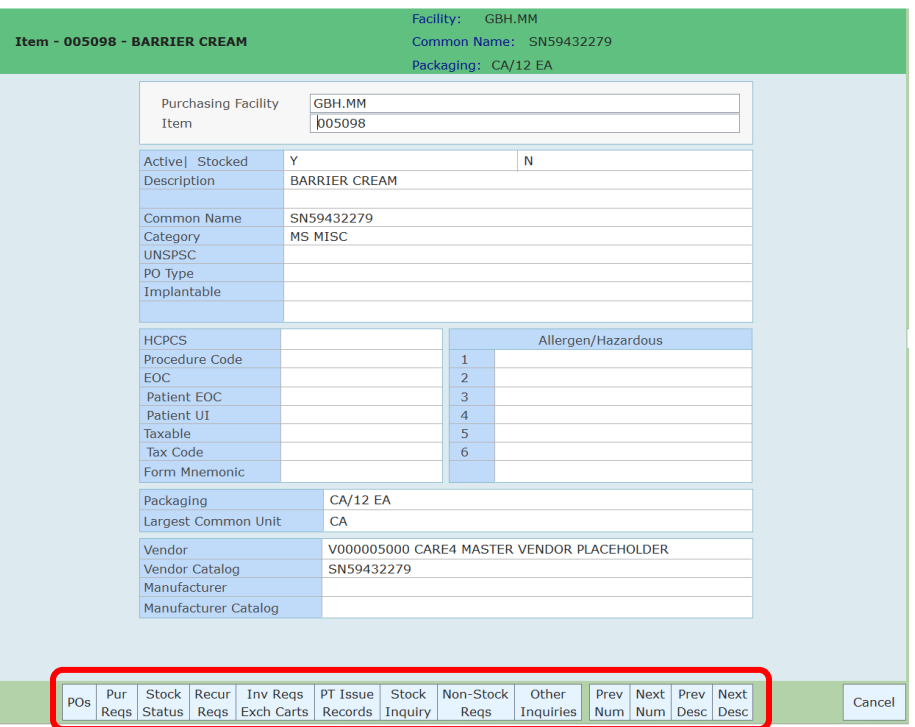

Purchase Orders. POs on which an item was ordered on or after a selected order date and for selected PO statuses.

Purchase Requisitions. Purchase requisitions on which an item was ordered on or after a selected order date and for selected requisition statuses.

Stock Status. Stock information for one or all selected inventories where an item is stocked.

Vendors. Item's vendors.

Recurring Requisitions. Recurring requisitions on which an item was ordered from one or all inventories.

Inventory Requisitions / Exchange Cart Records. Inventory requisitions (of selected statuses) on which an item was reordered for one or all inventories.

Non-Stock Requisitions. All non-stock requisitions on which the selected item appears. Access to the Stock Inquiry Routine

#### <span id="page-4-0"></span>Step 5 – Stock Inquiry Option

Item and Stock Inquiry **Page 5** of **6** If you select the Stock Inquiry Routine from this routine, you are prompted to identify the stock's inventory.

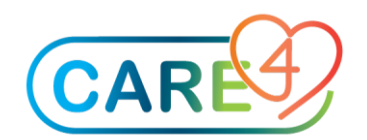

Search

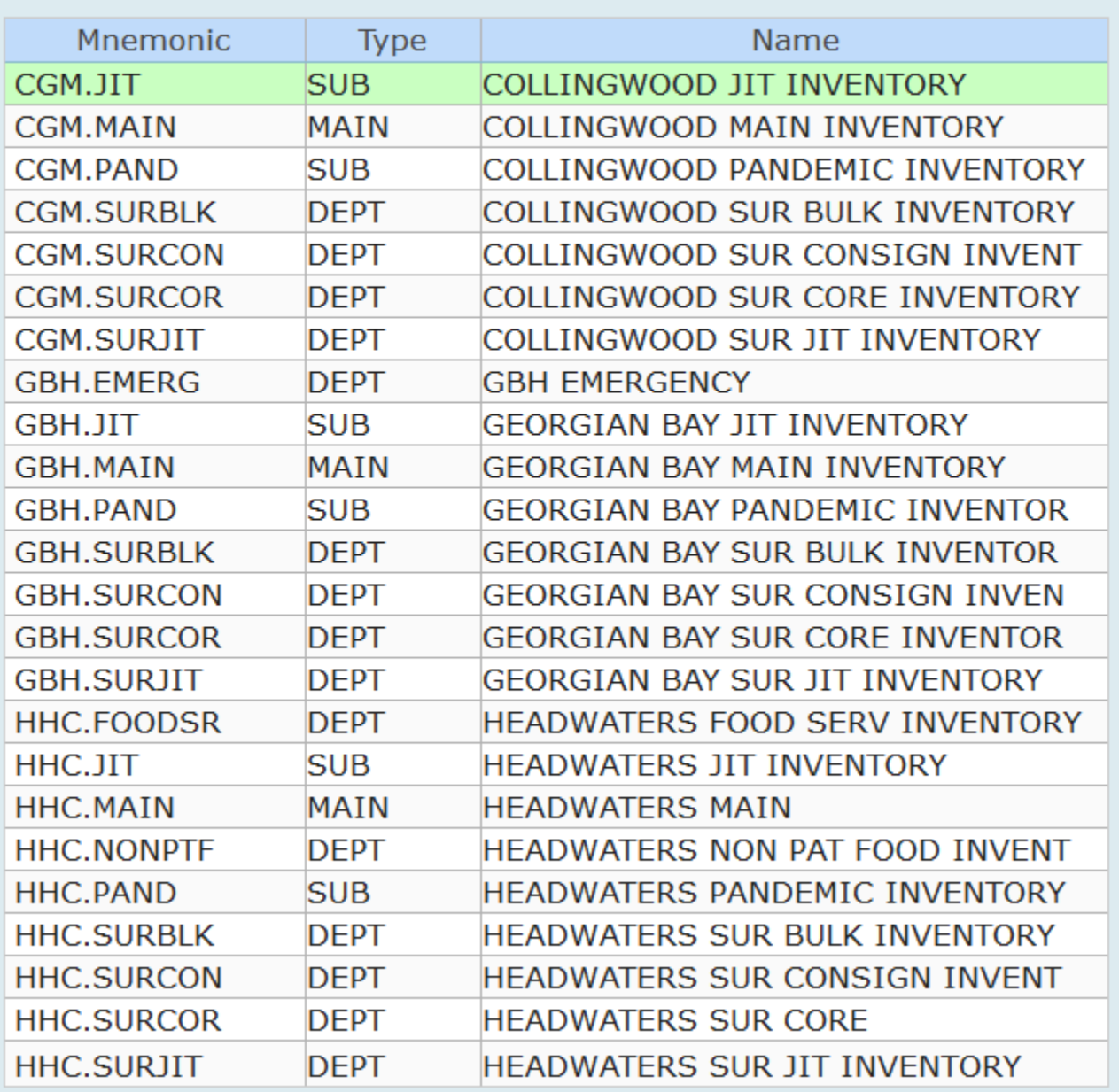

Or use the 'Drop Down' or 'F9' and Stock Locations and Quantities will appear. If you select a specific Inventory location from here you will be transferred to the Stock Inquiry Routine for the selected stock.

If nothing appears when you are using the Stock Inquiry the item you are inquiring about is not a stock item, it would be a 'special order.